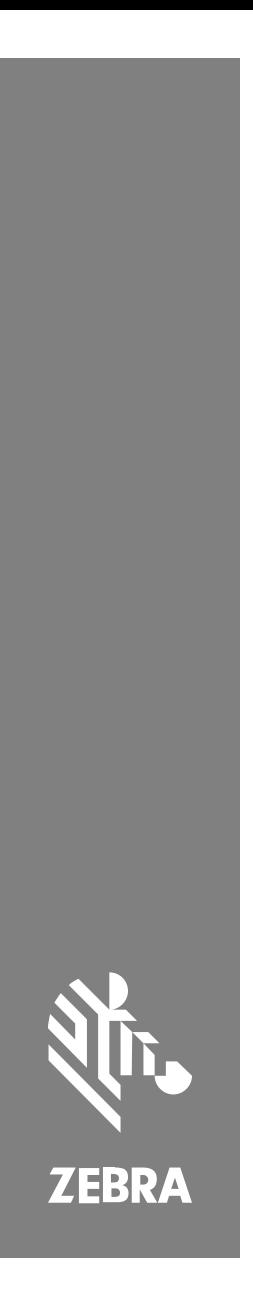

**SM72** 单模块扫描器

MN-004768-02ZHCN-P 版本 A

#### Copyright

ZEBRA 和标志性的 Zebra 斑⻢头像是 Zebra Technologies Corporation 在全球许多司法管 辖区内注册的商标。所有其他商标均为其各⾃所有者的财产。©2023 Zebra Technologies Corporation 和/或其⼦公司。保留所有权利。

本文档信息如有更改,恕不另行通知。本文档中描述的软件根据许可协议或保密协议提供。软 件只能按照上述协议的条款使用或复制。

有关法律和专有声明的详细信息,请访问:

软件: [zebra.com/linkoslegal.](http://www.zebra.com/linkoslegal)

版权和商标: [zebra.com/copyright.](http://www.zebra.com/copyright)

保修: [zebra.com/warranty.](http://www.zebra.com/warranty)

最终用户许可协议: [zebra.com/eula.](http://www.zebra.com/eula)

#### **使⽤条款**

#### **所有权声明**

本手册中包含 Zebra Technologies Corporation 及其子公司("Zebra Technologies") 的专有信息。手册仅供操作与维护本文所述设备的有关各方参考与使用。未经 Zebra Technologies 的明确书⾯许可,不得出于任何其他⽬的使⽤、复制此类专有信息或将其披露 给任何其他方。

#### **产品改进**

持续改进产品是 Zebra Technologies 的一项政策。所有规格和设计如有更改,恕不另行通 知。

#### **免责声明**

Zebra Technologies 已采取措施保证发布的工程规格和手册正确无误,但难免发生错 误。Zebra Technologies 保留更正任何此类错误的权利,且不承担由此产⽣的任何责任。

#### **责任限制**

在任何情况下,Zebra Technologies 或涉及附属产品(包括软硬件)的编制、⽣产或交付的 任何其他方对于因使用本产品无论的人的任何损害(包括但不限于商业利润损 失、业务中断、商业情报损失等连带损害)概不负责。即使 Zebra Technologies 已被告知可 能发⽣此类损害,本公司也概不负责。因为某些司法管辖地不允许免除或限制对偶发损害或连 带损害的责任,所以上述限制可能对您并不适用。

## <span id="page-2-0"></span>**服务信息**

如果您的设备出现问题,请与您所在地区的 Zebra 全球客户支持中心联 系。要获取联系信息,请访问: [zebra.com/support](https://www.zebra.com/support)。

与支持中心联系时,请提供以下信息:

- 设备的序列号
- 型号或产品名称
- 软件类型和版本号

Zebra 会在支持协议中规定的时限内,通过电子邮件、电话或传真响应来 电。

如果 Zebra 客户支持中心无法解决问题,则可能需要您将设备返修,我们 会告知您具体的返修流程。如果未使⽤经认可的装运箱,Zebra 将不对运输 期间造成的任何损坏承担责任。运输方式不当导致的损坏将无法享受保修 服务。

如果您的 Zebra 业务产品购自 Zebra 业务合作伙伴,请联系该业务合作伙 伴,寻求⽀持。

## 使用入门

SM72 扫描模块是一种单平面插槽扫描仪,可垂直或水平固定安装。它配备 了极小的外壳,可轻松整合到自助结账和服务终端解决方案中。

SM72 提供以下特点/功能:

- 使用 5VDC USB 工作 (连接辅助扫描仪时需要 12VDC)
- · 基于视觉的应用选项
- EAS ⽀持(Checkpoint 和 Sensormatic)
- 用于支持外部扬声器的连接器端口
- 防刮窗口(为了提高防刮能力,选定配置使用了 Gorilla 玻璃。)
- 轻松重塑品牌

#### **表 1** SM7208 和 SM7201 之间的差异

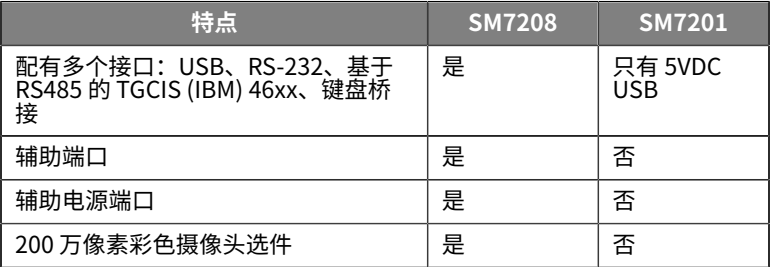

#### **拆开扫描器包装**

从包装中取出扫描器,检查扫描器是否损坏。包装中有以下物品:

- 扫描器。
- SM72 扫描器快速参考指南 (p/n MN-004768-xx)。

**注释:** 根据购买的配置,包装盒还可能包含电缆(彩⾊摄像头电 ₹ 缆、Checkpoint EAS 电缆、USB 电缆)的组合。

如果任何物品缺失或损坏,请联系 Zebra Technologies 支持中心。请参 阅[服务信息](#page-2-0)以获取联系信息。请保管好包装。这是经过认可的装运容器, 如果将设备返修,应该使用此包装。

#### **主要部件**

**图 1** SM72 扫描模块

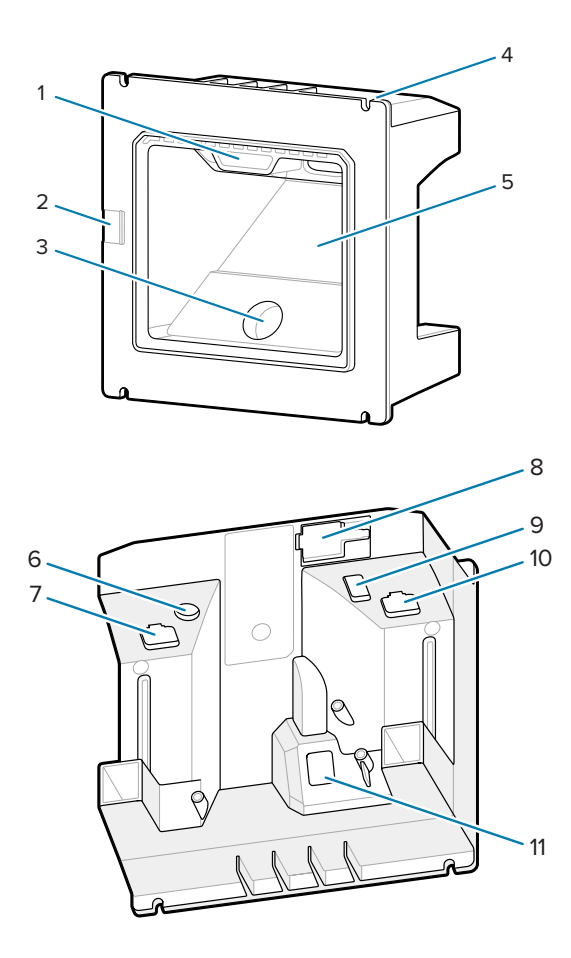

**表 2** SM72 扫描模块

|                | 用户反馈指示灯     |
|----------------|-------------|
| $\mathfrak{D}$ | 扬声器端口       |
| 3              | 彩色摄像头 (选配)  |
| 4              | 安装槽(4)      |
| 5              | 扫描窗口        |
| 6              | 电源端口        |
| 7              | EAS 端口 (选配) |
| 8              | 外部扬声器端口     |
| 9              | 辅助端口 (选配)   |
| 10             | 主机端口        |
| 11             | 彩色摄像头端口(选配) |

#### **⼯作原理**

图像采集过程中会发生的情况:

- 1. 嵌入式成像引擎中的图像传感器阵列通过引擎的光学镜头捕获条码图 像。如有必要,引擎会自动调整照明、曝光和其他参数,以获得质量出 色的图像。
- **2.** 成像引擎将图像发送到 CPU。
- 3. CPU 处理图像以识别目标条形码,进行解码,然后将经过解码的数据传 输到主机。

设置本指南中的参数以调整 SM72 性能, 以与应用或所需的使用配置文件 相匹配。

#### **电源选项**

#### **SM7201 (仅限 5VDC USB)**

SM7201 通过 USB 主机电缆从主机供电, 在连接后即准备好扫描。USB 电 源通过标准 USB (5VDC) 或 USB BC1.2 供电。它没有打开/关闭开关。

#### **SM7208 (多接⼝)**

SM7208 通过主机电缆从主机供电,在连接后即准备好扫描。USB 电源通 过标准 USB (5VDC)、USB BC1.2 或 USB Power Plus 供电。

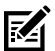

**注释:** 使⽤ SM7208

上支持的辅助扫描器和/或彩色摄像头选件要求超过 500mA。这 可以通过外部 12VDC 电源、12VDC PowerPlus USB 电缆或高功 率 USB 端口 (如 USB BC1.2 兼容端口) 实现。根据主机,某些 BC1.2 兼容的高功率 USB 端口仍无法提供足够电源。在这种情况 下,需要外部 12VDC 电源。

### **主机接⼝**

#### **SM7201 (仅限 5VDC USB)**

 $SM7201$  仅支持 5VDC USB 主机连接。扫描器默认为 HID 键盘接口类型。 要选择其他 USB 接口类型,可扫描编程条码菜单或使用基于 Windows 的 编程工具 123Scan。要获得国际键盘支持,请参阅<mark>[国家/地区代码](#page-18-0),</mark>对键 盘进行编程以连接 USB 主机。

#### **SM7208 (多接⼝)**

SM7208 扫描器支持以下接口,并自动适应连接的主机。

- USB 主机连接。扫描器默认为 HID 键盘接口类型。要选择其他 USB 接口类型,可扫描编程条码菜单或使用基于 Windows 的编程工具 123Scan。要获得国际键盘支持,请参阅[国家/地区代码](#page-18-0),对键盘进行 编程以连接 USB 主机。
- TTL 电平 RS-232 主机连接。扫描器默认为标准 RS-232 接口类型。要 修改扫描器与主机之间的通信,请扫描条码菜单或使用基于 Windows 的编程⼯具 123Scan。
- IBM 468X/469X 主机连接。配置此接口需要进行用户选择。要修改扫描 器与 IBM 终端之间的通信,请扫描条码菜单或使用基于 Windows 的编 程⼯具 123Scan。
- 键盘桥接主机连接。扫描器默认为 IBM AT 笔记本接⼝类型。主机按键 盘输入方式解释所扫描的数据。要获得国际键盘支持,请参阅<mark>[国家/地](#page-18-0)</mark> [区代码](#page-18-0),对键盘进行编程以连接键盘桥接主机。
- 扫描器与串⾏主机之间的 SSI 通信,允许主机控制扫描器。

## **安装**

本节提供有关固定、安装 SM72 以及将其与兼容附件连接的信息,说明扫 描模块的光路,并包括窗口信息。

#### **将电缆连接⾄ SM72**

要将电缆连接至 SM72, 请执行以下操作:

- 1.将主机电缆插入 SM72 主机端口中。
- **2.** 如果连接可选辅助扫描器,请将辅助扫描仪电缆插入辅助端口。
- **3.** 有关可选的 EAS 连接,请参阅《产品参考指南》中的"商品电子防盗系 统 (EAS)"。
- 4. 如果连接选配的彩色摄像头,请将摄像头电缆插入彩色摄像头端口。
- **5.** 如果连接可选辅助扫描器或彩色摄像头,请将电源连接至电源端口。
- **注释:** 如果要连接 12V 电源,您必须最后连接此电源,以确保扫描 K 器正常运⾏。
- **警告:** 此设备上的 USB-C 接头不是电⽓对称的。设备随附的电缆设 计为只能从一个方向插入。使用不是附带提供的 USB-C 电缆可能 会导致以错误的电气方向插入电缆,从而导致彩色摄像头无法工 作。
- **注释:** 有关具体的主机连接说明,请参阅相应的主机接口章节。图 図 示的接头仅为示例,实际电缆可能有所不同,但连接扫描器的步骤 相同。

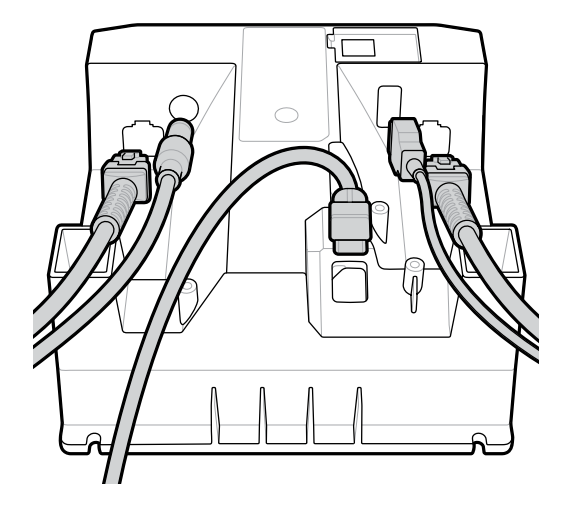

#### **连接外部扬声器**

连接外部扬声器

将2线外部扬声器(客户提供)插入外部扬声器端口。

屠

**注释:** 外部扬声器和电缆必须符合以下规格:

- 电缆在扫描仪端必须有⼀个 2 针 Micro-Fit 3.0 型接头
- 电缆必须为 24 线规的屏蔽式电线。
- 电缆长度不得超过 2 英尺。
- · 扬声器规格必须为 4 欧姆, 1 瓦。

#### **安装**

下图提供了 SM72 安装尺寸。

**图 2** SM72 安装尺⼨

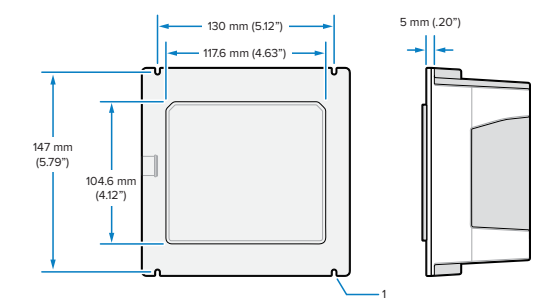

在上图中,1 显示了 M4 插座的间隙槽,如使用带螺纹双头螺栓的面板 [安装⽅法](#page-10-0)中使⽤的那样。

#### 图 3 服务终端面板开口建议

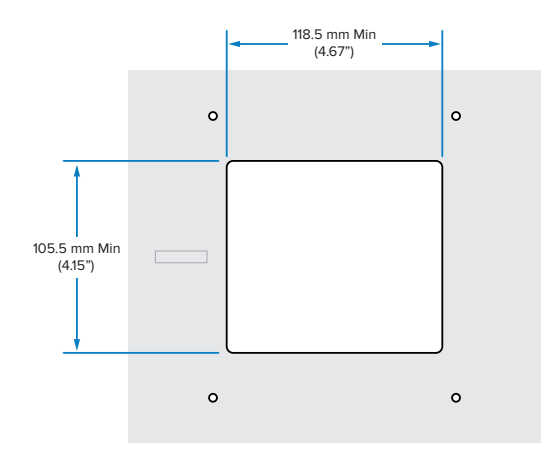

#### <span id="page-10-0"></span>使用带螺纹双头螺栓的面板安装方法

要使用带螺纹双头螺栓将 SM72 安装在服务终端面板上: 1. 将四个 SM72 安装插槽与面板 M4 螺柱(未提供)对齐。 2. 使用 M4 钢锁紧螺母(未提供)将 SM72 固定到面板上。

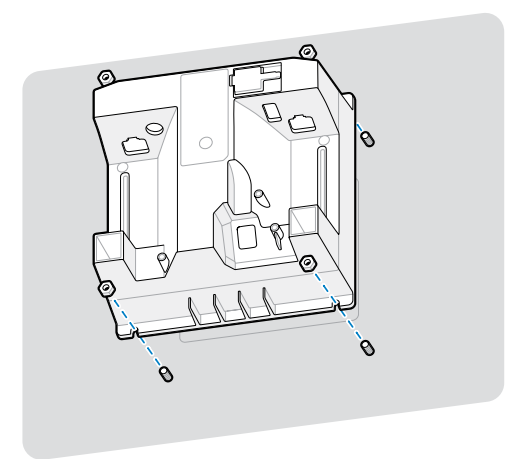

对于大多数 M4 插座,壳体中应有间隙。在某些情况下,开口扳手可能更适 合。

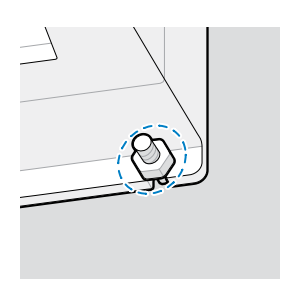

#### <span id="page-11-0"></span>**使⽤固定带的⾯板安装⽅法**

要使用固定带将 SM72 安装在服务终端面板上:

- 1. 可以使用固定带将 SM72 固定在面板上。固定带应设计为利用设备后部 的平坦表面,并且可以在垂直或水平方向固定。
- **2.** 此安装⽅法不需要 SM72 固定槽,应予以忽略。

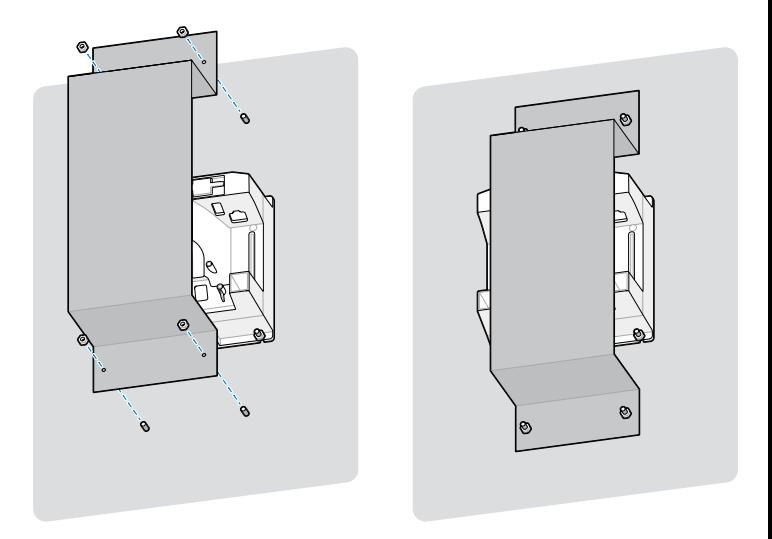

#### **服务终端安装**

要将 SM72 安装在服务终端上,请执行以下操作:

将 SM72 固定在服务终端面板上。完成此操作有两种方法。

- 使用 M4 带螺纹双头螺栓,如使用带螺纹双头螺栓的面板固定方 [法](#page-10-0)中所述。
- 按照使用固定带的面板固定方法中的说明,在垂直或水平方向上使 用固定带。

#### **位置和定位**

位置和定位准则不考虑独特的应⽤特性。Zebra 建议光学机械⼯程师在集成 之前执⾏光学机械分析。

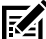

注释: 设备集成环境不应超出产品规格, 设备在该环境下不应超出 其温度范围。例如,不要将设备安装在较⼤的热源上或其旁边。 集成在另一个设备内时,请确保适当的热对流或通风。遵循这些建 议,以确保产品寿命、保修有效和对设备的整体满意度。

#### 需要窗口的嵌入式应**用**

对于需要在设备前面安装窗口的应用,请遵循以下准则。

**注释:** Zebra 不建议在设备前⾯放置激光扫描窗;但是,《产品参 財 考指南》中提供了需要此类窗⼝的应⽤的信息。

## **维护、故障排除和规格**

本节提供建议的扫描器维护、故障排除、技术规格以及连接(引脚)。

#### **维护**

#### **已知有害成份**

已知以下化学品会损坏 Zebra 扫描器上的塑料件,因此不应与设备接触:

- 丙酮
- 氨溶液
- 含水或含醇的碱性溶液
- 芳香烃和氯化烃
- 苯
- 石碳酸
- 胺或氨类化合物
- 乙醇胺
- · 乙醚
- 酮
- TB-lysoform
- 甲苯
- 三氯乙烯

#### **认可的清洁剂**

70% 异丙醇(包括预先浸湿的抹布)

#### **清洁扫描器**

需要定期清洁扫描窗。激光扫描窗不⼲净可能会影响扫描准确率。请勿让 任何磨砂材料接触激光扫描窗。

- **1.** 用上面列出的经认可的清洁剂蘸湿软布或使用预先浸湿的抹布。
- **2.** 轻柔地擦拭所有表⾯,包括前⾯、背⾯、侧⾯、顶部和底部。不要将液 体直接涂抹在扫描器上。请小心操作,不要让液体积聚在扫描窗、电缆 接头或设备上的任何其他区域周围。
- **3.** 请勿将水或其他清洁剂直接喷到扫描窗上。
- 4. 使用镜头纸或其他适合清洁光学材料(如眼镜)的其他物品擦拭扫描 窗。
- **5.** 清洁后立即擦干扫描窗, 以免留下痕迹。
- **6.** 使用前,自然晾干设备。
- **7.** 扫描器连接器:
	- a) 将棉签带棉球的一端浸入异丙醇中。
	- **b)** 用棉签头来回擦拭接头至少 3 次。请勿在接头上留下任何棉屑。
	- **c)** ⽤蘸有酒精的棉签头擦去接头区域附近的任何油脂和污物。
	- d) 用干棉签头来回擦拭接头至少 3 次。请勿在接头上留下任何棉屑。

#### **故障排除**

**注释:** 执⾏下表中可能的解决⽅案后,如果扫描器仍然遇到问题, K 请联系经销商或致电支持部门。

#### **表 3** 故障排除

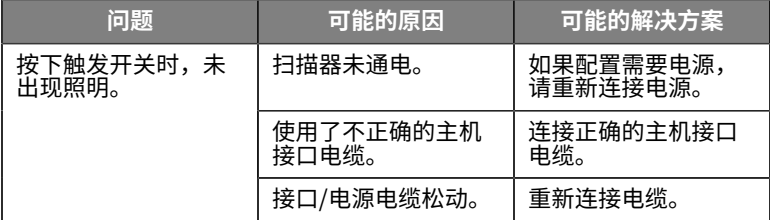

#### **表 3** 故障排除 (Continued)

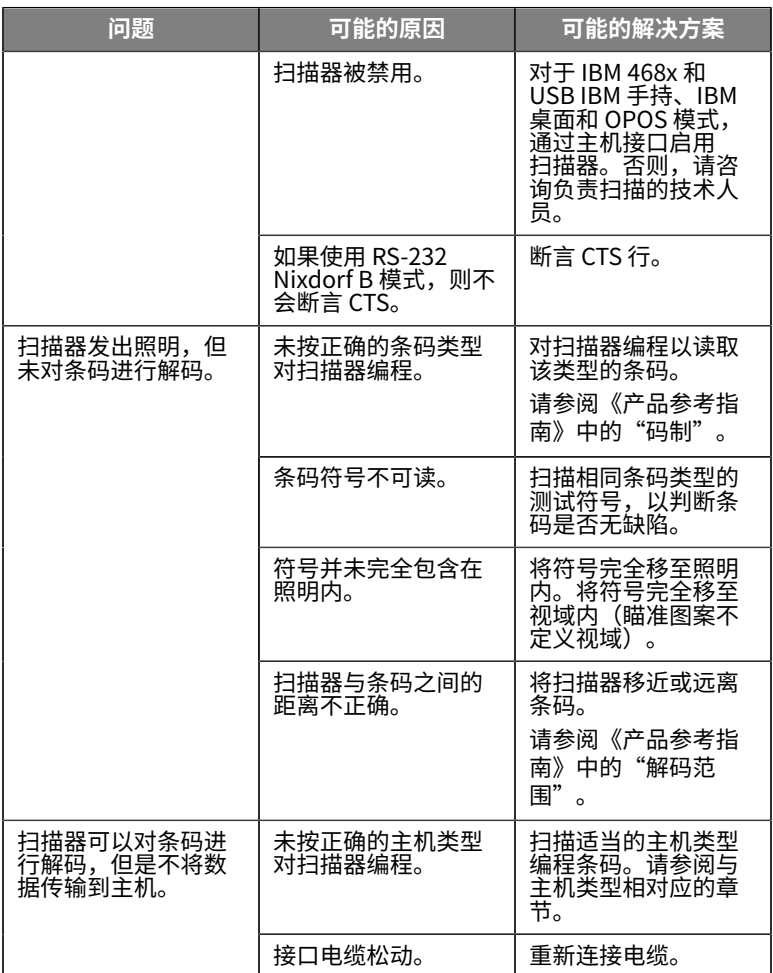

#### **表 3** 故障排除 (Continued)

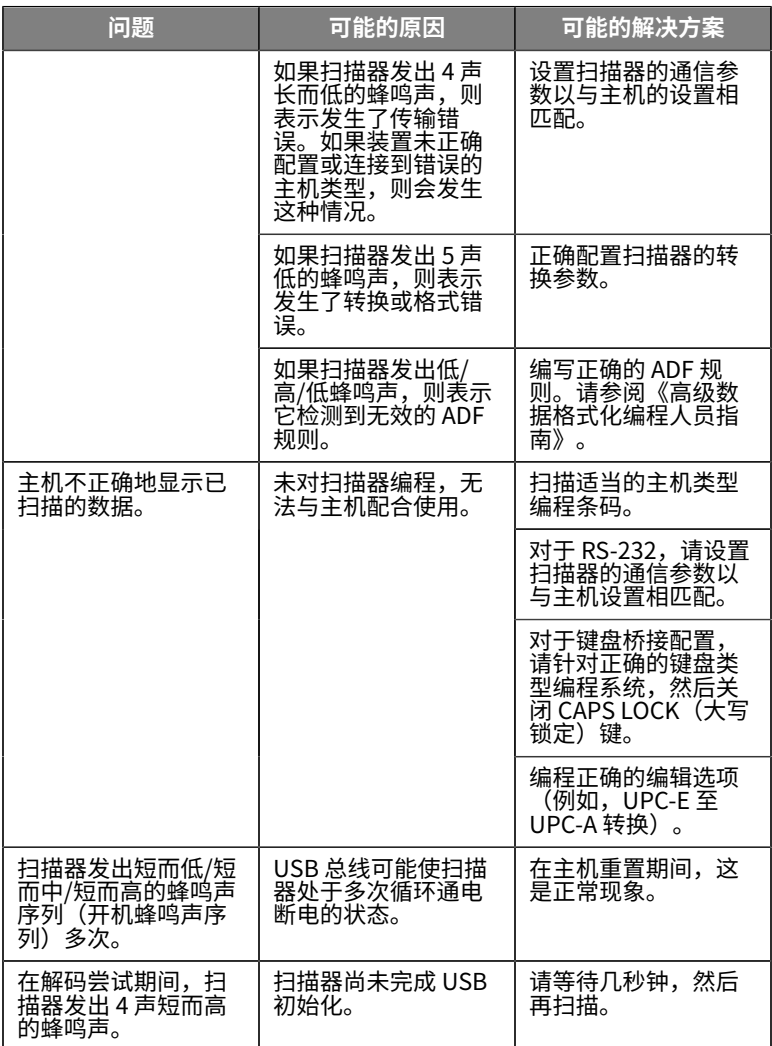

**表 3** 故障排除 (Continued)

| 问题                               | 可能的原因                                                                                                    | 可能的解决方案                                                           |
|----------------------------------|----------------------------------------------------------------------------------------------------|-------------------------------------------------------------------|
| 不使用时,扫描器发<br>出低/低/低/极低蜂鸣<br>声。   | RS-232 收到错误。                                                                                                 | 在主机重置期间,<br>这是正常现象。否<br>则,请设置扫描器的<br>RS-232 奇偶校验,以<br>与主机设置相匹配。   |
| 在编程期间,扫描器<br>发出低/高蜂鸣声。           | 输入错误、不正确的<br>条码或取消条码扫<br>描。                                                                                  | 在预设的参数范围<br>内,扫描正确的数字<br>条码。                                      |
| 在编程期间,扫描器<br>发出低/高/低/高蜂鸣         | 超出主机参数存储空<br>间。                                                                                              | 扫描默认参数。                                                           |
| 声。                               | ADF 规则的内存不<br>足。                                                                                             | 减少 ADF 规则数量或<br>ADF 规则中的步骤数<br>量。                                 |
|                                  | 在编程期间,指示<br>ADF 参数存储空间不<br>足。                                                                                | 擦除所有规则,然后<br>使用较短的规则重新<br>编程。                                     |
| 扫描器发出低/高/低<br>蜂鸣声。               | ADF 传输错误。                                                                                                    | 请参阅《高级数据格<br>式化指南》以了解相<br>关信息。                                    |
|                                  | 检测到无效的 ADF 规<br>则。                                                                                           | 请参阅《高级数据格<br>式化指南》以了解相<br>关信息。                                    |
| 更改 USB 主机类型<br>后,扫描器发出开机<br>蜂鸣声。 | USB 总线重新为扫描<br>器供电。                                                                                          | 更改 USB 主机类型时<br>的正常现象。                                            |
| 在不使用时,扫描器<br>发出一声高蜂鸣声。           | 在 RS-232 模式下,<br>接收到 <bel> 字<br/>符,并且 Beep on<br/><bel>(收到 <bel><br/>时发出蜂鸣声)选项<br/>处于启用状态。</bel></bel></bel> | 当 Beep on<br>时发出蜂鸣声)选项<br>处于启用状态且扫描<br>器处于 RS-232 模式<br>时,这是正常现象。 |
| 扫描器频繁发出蜂鸣<br>声。                  | 扫描器供电不足。                                                                                                    | 检查系统电源。如果<br>配置需要电源,<br>请重<br>新连接电源。                              |

#### **表 3** 故障排除 (Continued)

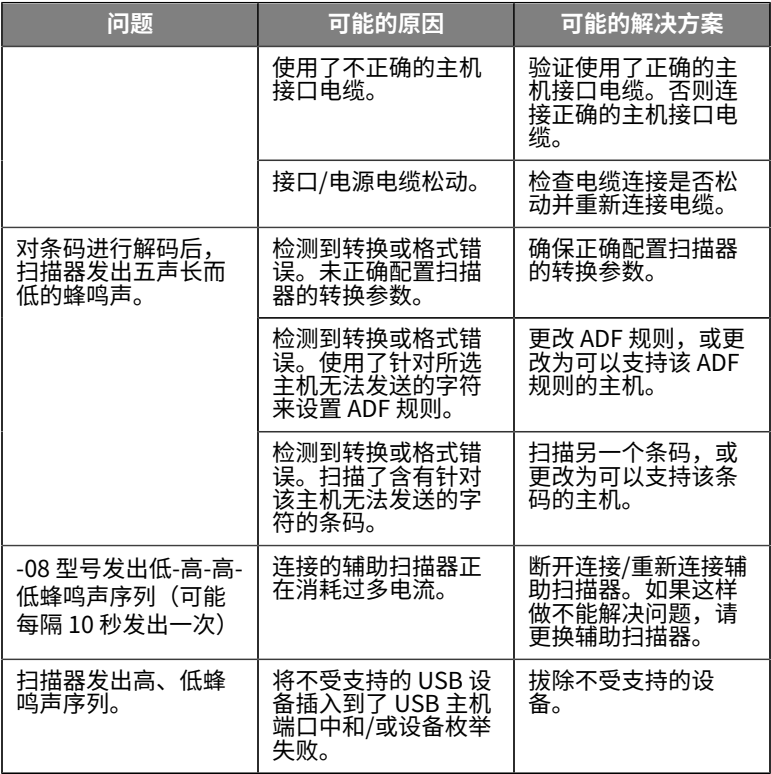

**编程**

系统管理员应使用《产品参考指南》中的编程条码自定义扫描器以满足您 的特定应用需要。

如果用户要对扫描器进行编程,请参阅产品参考指南以获取更多信息。

**重要说明:** 扫描本指南中所需的条码时,请盖住⻚⾯上的其他条  $\mathbf{I}$ 码。

下面是一些常用的编程条码。扫描器的默认设置都包括有一个星号 (\*)。

**Set Default Parameter(设置默认参数)**

此参数将所有参数恢复为默认值。

请参阅每章中的默认值表。

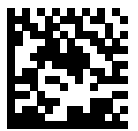

\*设置所有默认值

#### **Keyboard Wedge Host Types(键盘桥接主机类型)**

使⽤此参数选择键盘桥接主机。

**注释:** 有关通信协议⽀持的扫描器功能列表,请参阅《产品参考指 ₹ 南》中的"通信协议功能"。

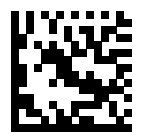

IBM PC/AT 和 IBM PC Compatible

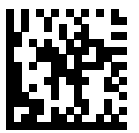

\*IBM AT 笔记本

<span id="page-18-0"></span>**国家/地区代码条码**

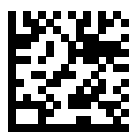

\*美国英语(北美地区)

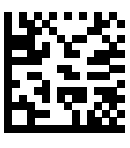

法语(法国)

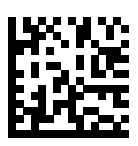

德语

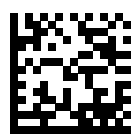

意⼤利语

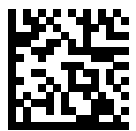

葡萄牙语 (巴西) (Windows XP)

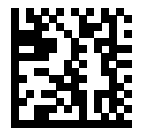

俄语

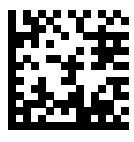

西班牙语

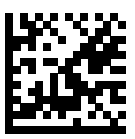

瑞典语

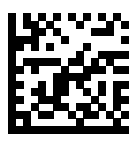

英国英语

#### **RS-232 Host Types(RS-232 主机类型)**

使用以下选项之一来选择 RS-232 主机接口。

有关使用 RS-232 主机类型的说明:

- 有关通信协议⽀持的扫描器功能列表,请参阅《产品参考指南》中 的"通信协议功能"
- 扫描"标准 RS-232"可激活 RS-232 驱动程序,但不更改端口设置(例 如奇偶校验、数据位、信号交换)。选择另⼀个 RS-232 主机类型条码 可更改这些设置。
- CUTE 主机将禁用所有参数扫描,包括 Set Defaults(设置默认值)。 如果您不小心选择了 CUTE, 请扫描《产品参考指南》中的"启用参数 条码扫描",然后更改主机选择。

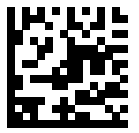

\*标准 RS-232

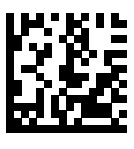

ICL RS-232

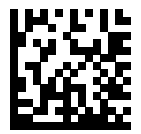

Nixdorf RS-232 模式 A

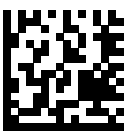

Nixdorf RS-232 模式 B

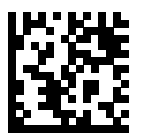

Olivetti ORS4500

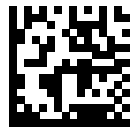

Omron

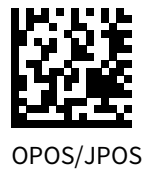

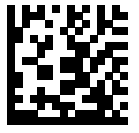

Fujitsu RS-232

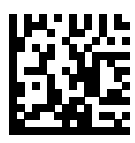

**CUTE** 

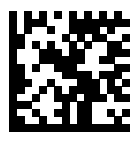

NCR

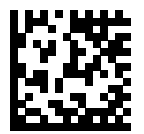

Datalogic 变体

#### **USB Device Type(USB 设备类型)**

扫描下列其中一个条码以选择 USB 设备类型。

要为 USB HID Keyboard(USB HID 键盘)主机选择国家/地区键盘类型, 请参阅国家/地区代码 [国家/地区代码](#page-18-0)。

- 更改 USB 设备类型时,扫描器会重置并发出标准启动蜂鸣声序列。
- 将两台扫描器连接到一部主机时,IBM 不允许选择两种相同的设 备类型。如果您需要两个连接,请为⼀台扫描器选择 IBM Tabletop USB (IBM 桌面 USB), 为另一台扫描器选择 IBM Hand-held USB  $(IBM \## USB)$ 。
- 选择 OPOS(带完全关闭功能的 IBM ⼿持)在 IBM 注册表发出"扫描 禁用"命令(包括瞄准、照明、解码和数据传输)时完全关闭扫描器。
- 在选择 USB CDC Host(USB CDC 主机)之前,请确保主机操作系统 已安装 USB CDC 驱动程序。参考信息: Windows 10 包含了本机 (内 置) USB CDC 驱动程序。要在 USB CDC 模式下恢复已停止(无法正常 工作)的扫描器: 安装 USB CDC 驱动程序或开机后,按住触发开关 10 秒钟(使扫描器恢复),然后扫描另⼀个"USB 设备类型"条码。

· 选择 USB HID POS 以通过 USB 电缆与在 Windows 10 设备上运行的 Microsoft 通用 Windows 平台 (UWP) 应用程序进行通信。

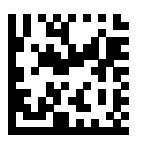

\*USB HID 键盘

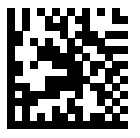

IBM 桌⾯ USB

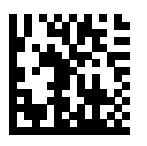

IBM ⼿持 USB

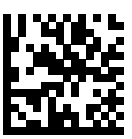

OPOS (带完全关闭功能的 IBM 手 持)

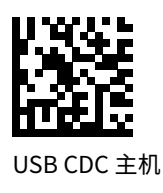

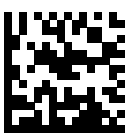

SSI over USB CDC

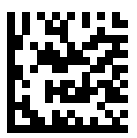

Symbol Native API (SNAPI),不带 成像接口

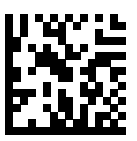

Symbol Native API (SNAPI), 带成 像接□

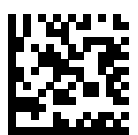

USB HID POS (仅限 Windows 10) 设备)

## **监管信息**

本设备已获得 Zebra Technologies Corporation 的认可。 本指南适用于以下型号:

- SM7201
- SM7208

所有 Zebra 设备的设计均严格遵守各个销售地点所制定的法律和规章,并 按照要求标⽰。

Local language translation / (BG) Превод на местен език / (CZ) Překlad do místního jazyka / (DE) Übersetzung in die Landessprache / (EL) Μετάφραση τοπικής γλώσσας / (ES) Traducción de idiomas locales / (ET) Kohaliku keele tõlge / (FI) Paikallinen käännös / (FR) Traduction en langue locale / (HR) Prijevod na lokalni jezik / (HU) Helyi nyelvű fordítás / (IT) Traduzione in lingua locale / (JA) 現地語翻訳 / (KR) 현지 언 어 번역 / (LT) Vietinės kalbos vertimas / (LV) Tulkojums vietējā valodā / (NL) Vertaling in lokale taal / (PL) Tłumaczenie na język lokalny / (PT) Tradução do idioma local / (RO) Traducere în limba locală / (RU) Перевод на местный язык / (SK) Preklad do miestneho jazyka / (SL) Prevajanje v lokalni jezik / (SR) Превод на локални језик / (SV) Oversättning av lokalt språk / (TR) Yerel dil çevirisi / (ZH-CN) 当地语言翻 译 / (ZH-TW) 當地語⾔翻譯

[zebra.com/support](https://www.zebra.com/us/en/support-downloads.html)

未经 Zebra 明确批准而擅自对 Zebra 设备作出更改或修改,将有可能令用 ⼾操作设备的权利失效。

声明的最高工作温度: [50] ℃

不在中国之外销售、服务和使用

## **监管标志**

本设备上粘贴了受认证约束的法规标志。如需详细了解其他国家/地区的标 志,请参阅符合声明 (DoC)。您可在以下网址查看符合声明: [zebra.com/](http://www.zebra.com/doc) [doc](http://www.zebra.com/doc)。

## **健康与安全建议**

本节提供重要的健康与安全建议。

### **光学设备**

## **LED 指示灯**

根据 IEC 62471:2006 和 EN 62471:2008 归类为"风险组"。

- 红⾊ 脉冲持续时间: 1.2 毫秒 RG0
- 白色 脉冲持续时间: 1.2 毫秒 RG0
- 红外 脉冲持续时间: 7.5 微秒 RG0

## **电源**

警告: 触电 请仅使用 Zebra 认可的、具有适当电气额定值的 ITE LPS 认证电源。使用其他电源将导致对此设备授权的任何许可作 废,并且可能带来⻛险。

## $\epsilon$  **标记和欧洲经济区 (EEA)**

#### **符合声明**

Zebra 特此声明,本设备符合 2014/30/EU、2014/35/EU 和 2011/65/EU 指令要求。

欧盟符合声明的全⽂⻅:[zebra.com/doc](https://www.zebra.com/doc)。

欧盟进口商: Zebra Technologies B.V

地址:Mercurius 12, 8448 GX Heerenveen, Netherlands

#### **环境合规性**

有关合规性声明、回收信息以及产品和包装所用材料,请访问 www.zebra.com/environment。

#### **废弃电⼦电⽓设备指令 (WEEE)**

对于欧盟和英国客户:对于已报废的产品,请参阅以下网址的回收/处理建 议: www.zebra.com/weee。

## **United States and Canada Regulatory**

## **Radio Frequency Interference Notices**

This device complies with Part 15 of the FCC Rules. Operation is subject to the following two conditions: (1) this device may not cause harmful interference, and (2) this device must accept any interference received including interference that may cause undesired operation.

## **Radio Frequency Interference Requirements ‒ Canada**

Innovation, Science and Economic Development Canada ICES-003 Compliance Label: CAN ICES-003 (B)/NMB-003(B)

This device complies with Innovation, Science and Economic Development Canada's licence-exempt RSSs. Operation is subject to the following two conditions: (1) This device may not cause interference; and (2) This device must accept any interference, including interference that may cause undesired operation of the device.

L'émetteur/récepteur exempt de licence contenu dans le présent appareil est conforme aux CNR d'Innovation, Sciences et Développement économique Canada applicables aux appareils radio exempts de licence. L'exploitation est autorisée aux deux conditions suivantes : (1) l'appareil ne doit pas produire de brouillage, et (2) l'utilisateur de l'appareil doit accepter tout brouillage radio électrique subi même si le brouillage est susceptible d'en compromettre le fonctionnement.

## **中国**

通过访问以下网址可下载当地语言支持的产品说明书 [zebra.com/](https://www.zebra.com/support) [support](https://www.zebra.com/support)。

如果配套使⽤外部电源适配器,请确保其已通过CCC 认证

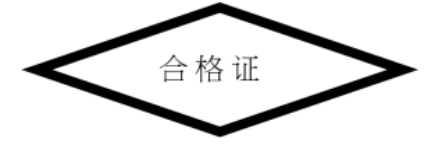

## **产品中有害物质的名称及含量**

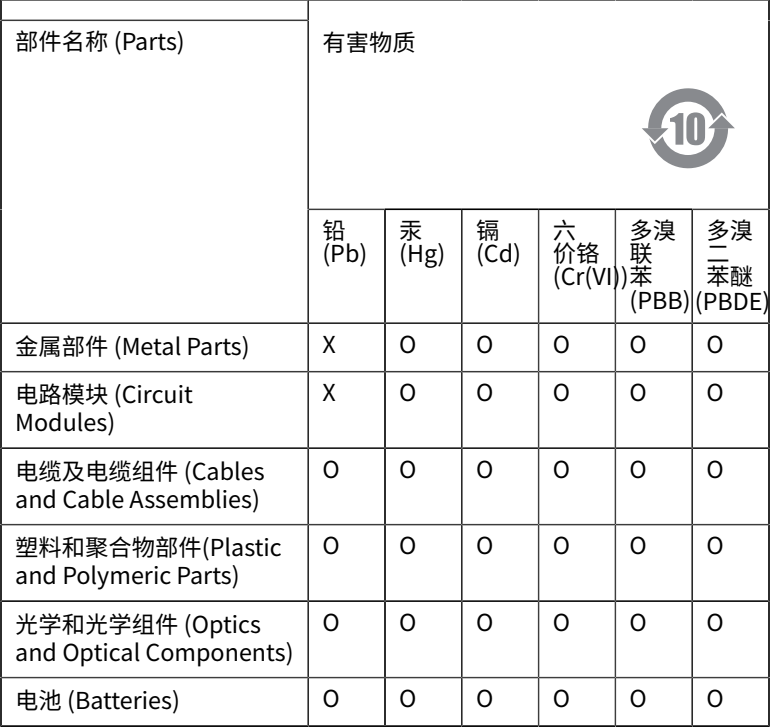

本表格依据SJ/T 11364 的规定编制。

O: 表示该有害物质在该部件所有均质材料中的含量均在 GB/T 26572 规 定的限量要求以下。

X: 表示该有害物质至少在该部件的某一均质材料中的含量超出GB/ T 26572 规定的限量要求。(企业可在此处,根据实际情况对上表中 打"×"的技术原因进⾏进⼀步说明。

## **Евразийский Таможенный Союз (EAC)**

Данный продукт соответствует требованиям знака EAC.

# FAT

## **한국**

## **臺灣**

公司資訊

台灣斑馬科技股份有限公司 / 台北市信義區松高路9 號13 樓

## **限⽤物質含有情況標⽰聲明書**

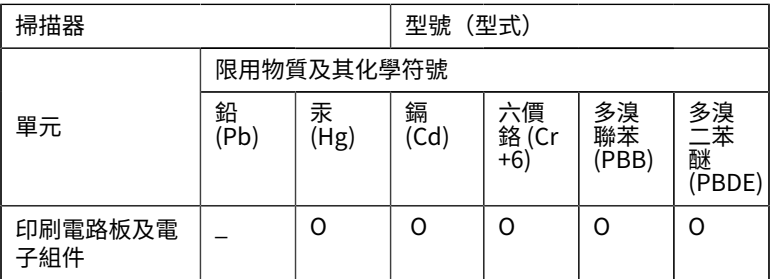

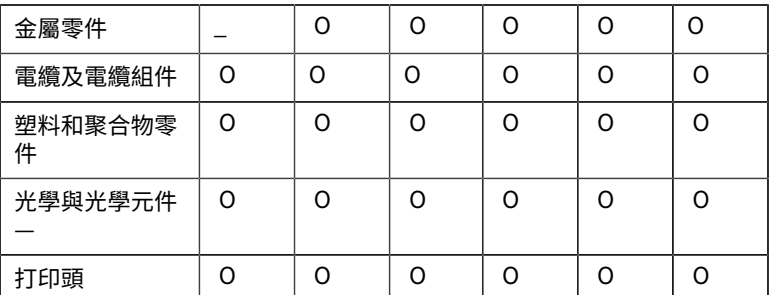

備考1. 〝超出0.1 wt % 〞及 〝超出0.01 wt % 〞係指限用物質之百分比 含量超出百分⽐含量基準值。

備考2. 〝O 〞係指該項限用物質之百分比含量未超出百分比含量基準 值。

備考3. 〝−〞係指該項限用物質為排除項目。

Note 1: "Exceeding 0.1 wt%" and "exceeding 0.01 wt%" indicate that the percentage content of the restricted substance exceeds the reference percentage value of presence condition.

Note 2: "O" indicates that the percentage content of the restricted substance does not exceed the percentage of reference value of presence.

```
Note 3: The " -" indicates that the restricted substance
corresponds to the exemption.
```
## **TÜRK WEEE Uyumluluk Beyanı**

EEE Yönetmeliğine Uygundur.

## UK **United Kingdom**

#### **Statement of Compliance**

Zebra hereby declares that this device is in compliance with Electromagnetic Compatibility Regulations 2016, the Electrical Equipment (Safety) Regulations 2016 and the Restriction of the Use of

Certain Hazardous Substances in Electrical and Electronic Equipment Regulations 2012.

The full text of the UK Declaration of Conformities is available at: [zebra.com/doc](https://www.zebra.com/doc).

UK Importer: Zebra Technologies Europe Limited

Address:

Dukes Meadow, Millboard Rd, Bourne End, Buckinghamshire, SL8 5XF

## **保修**

要获得 Zebra 硬件产品保修声明的完整内容,请访问: [zebra.com/](https://www.zebra.com/warranty) [warranty](https://www.zebra.com/warranty)。

## **服务信息**

在使用本设备之前,必须先配置设备,然后才能在您的机构网络中操作和 运行您的应用程序。

如果在运行设备或使用设备时遇到问题,请联系机构内的技术人员或 系统支持人员。如果设备出现任何问题,他们将与 Zebra 支持中心联 系: [zebra.com/support](https://www.zebra.com/support)。

要获得本指南的最新版本,请访问:[zebra.com/support](https://www.zebra.com/support)。

## **软件⽀持**

Zebra 希望确保客户在购买设备时拥有最新的授权软件, 从而使设备保持最 佳性能状态运⾏。要确认您的 Zebra 设备在购买之前已配备最新的授权软 件,请访问 [zebra.com/support](https://www.zebra.com/support)。

请从 Support (支持) > Products(产品)中查看最新软件,或搜索该设 备,然后选择 **Support(⽀持)** > **Software Downloads(软件下载)**。

如果您在购买设备时,设备并未配备最新版本的授权软件,请发送电子邮 件至 entitlementservices@zebra.com 与 Zebra 联系, 并确保提供以下基 本设备信息:

- 型号
- 序列号
- 购买证明

• 您所申请的软件下载标题。

从您购买设备之日起,如果 Zebra 认定您的设备有权获得软件的最新版 本,您将收到一封电子邮件,邮件中包含的链接将带您直接跳转至 Zebra ⽹站来下载适当的软件。

## **产品⽀持信息**

- 访问 zebra.com/support 查看《用户指南》,了解关于使用该产品的 信息。
- 访问 supportcommunity.zebra.com/s/knowledge-base 的知识文 章,快速查找关于已知产品状态的回答。
- 访问 supportcommunity.zebra.com,在我们的⽀持社区中提问。
- 访问 zebra.com/support 下载产品⼿册、驱动程序、软件,并查看操 作方法视频。
- 访问 zebra.com/repair,申请产品维修。

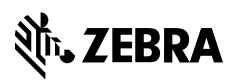

www.zebra.com